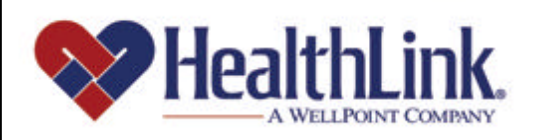

# Member | Access

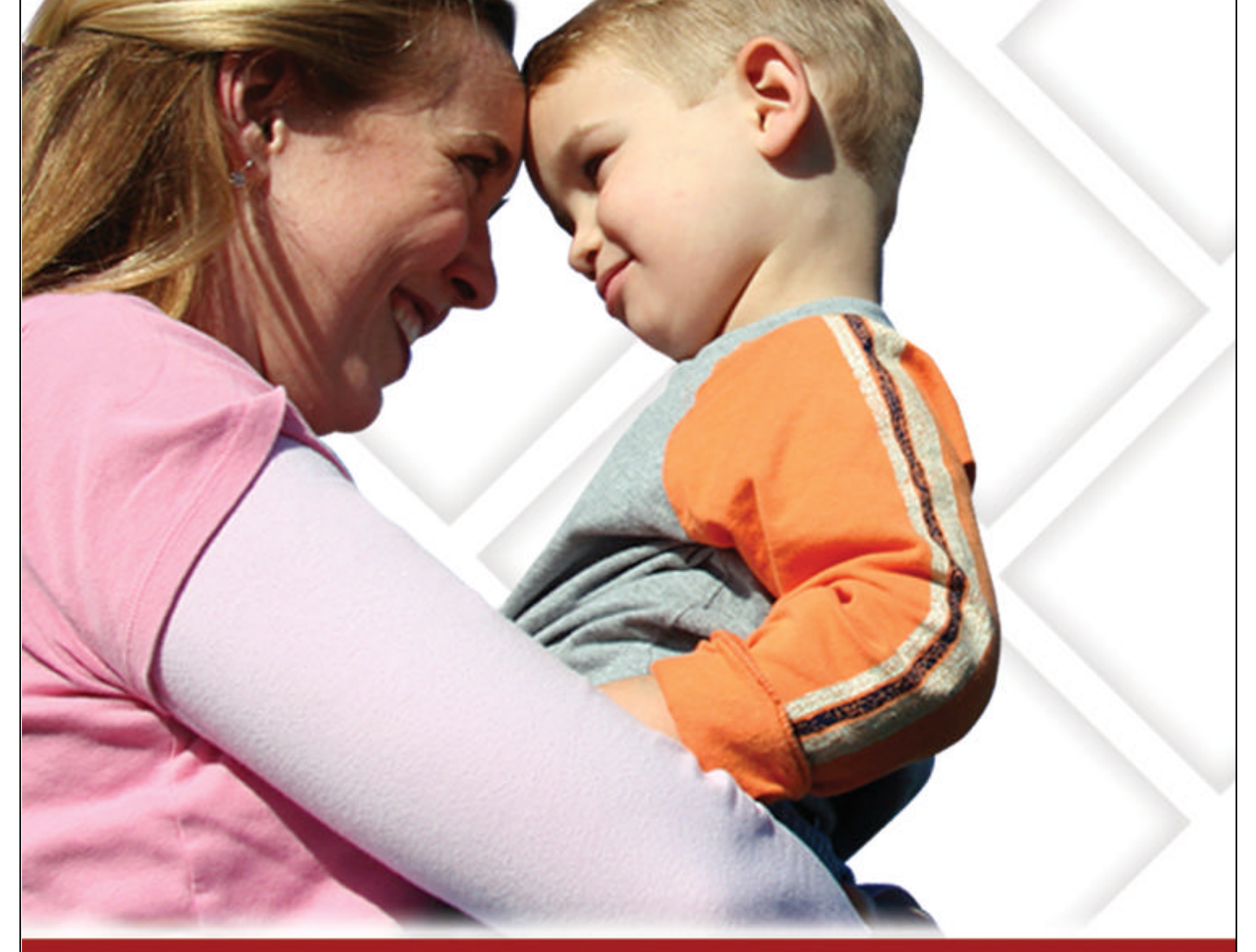

### **Member Access User Guide – Claim History**

Member Access is an on-line tool that gives you immediate access to information pertinent to your health.

## www.healthlink.com

#### *5.0 CLAIM HISTORY*

#### *5.1 Overview*

The convenient **Claim History** feature allows you to view your claims online. You can look up a history of your claims in the results window, which will include such information as: HealthLink claim number, Member Name, Date of Service, Provider Name, Claim History, Total Billed charges, Check Number, Check Date.

You will also have the ability to click on a column header to resort the data. The primary sort is Date of Service, then Total Billed. If you click Name, the data will be resorted using Name as the primary sort. If you click another tab and later return to the Claim History, your results will remain.

The HealthLink claim number will be a hyperlink. When clicked, a PDF version of the Explanation of Benefits will be generated within a new window.

By the end of this **Claim History** section, you should be able to:

- 1. Successfully look up information about your claim (returned instantly)
- 2. Successfully view an Explanation of Benefits of one of your claims (returned instantly)

Following is an example of the **Claim History** tab located on *HealthLink Member Access* Authenticated Home Page (Figure 1).

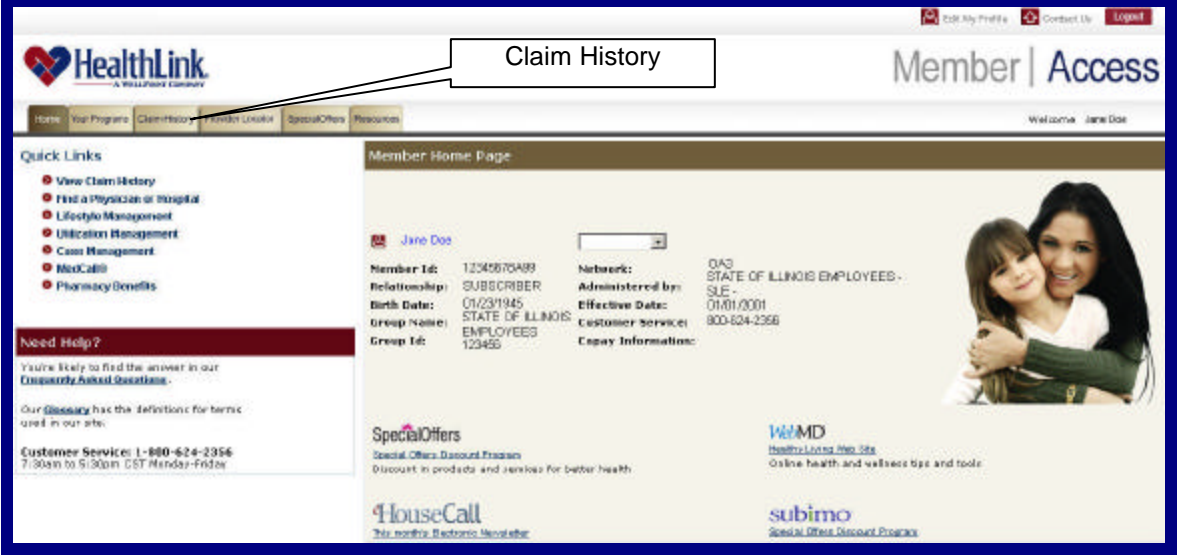

Figure 1. Claim History–Authenticated Home Page.

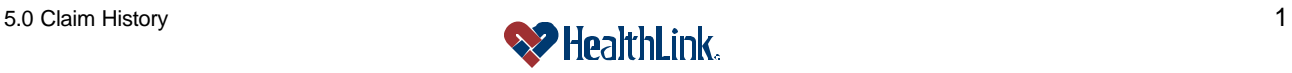

#### *5.2 How to Look Up Your Claim and View Explanation of Benefits*

#### **a. How to Look Up Your Claim**

1. Open Claim History

On the *HealthLink Member Access* Authenticated Home Page, click the tab labeled **Claim History** (Figure 2).

| <b>Claim History</b><br>HealthLink<br>SpecialORers<br>foar Programs Claim History<br>Previder Locider<br>Resources<br>Home            |                                                                                                    |  |
|----------------------------------------------------------------------------------------------------|----------------------------------------------------------------------------------------------------|--|
| <b>Quick Links</b><br><b>O</b> View Claim History                                                                                     | Member Home Page                                                                                                    |  |
| <b>O</b> Find a Physician or Hospital<br><b>O</b> Lifestyle Management<br><b>O</b> Utilization Management<br><b>O</b> Case Management | Jane Doe<br>因<br>ᅬ<br>OA3                                                                                                    |  |
| O ModCall 9<br><b>O</b> Pharmacy Benefits                                                                                             | 12345678A99<br>Nember 1d:<br>Network:<br>STATE OF ILLINOIS EMPLOYEES<br><b>SUBSCRIBER</b><br>Administered by<br>Relationships<br>$SLE -$<br>01/23/1945<br><b>Effective Date:</b><br>Birth Date:<br>01/01/2001<br>STATE OF LUNOIS<br>880-624-2356<br><b>Customer Service:</b><br>Group Name:<br><b>EMPLOYEES</b> |  |
| Need Help?                                                                                                    | Group Id:<br><b>Copay Information:</b><br>123456                                                                                                    |  |
| You're likely to find the answer in our<br>Frequently Asked Questions.                                                                |                                                                                                    |  |

Figure 2. Claim History–Home Page Link.

2. Submit a Claim History Search

When the **Search Selection** window displays (Figure 3), complete the following steps:

a) Enter the Dates of Service (Required Field). The only required search fields are the **Date of Service From:** and **To: fields.**

You can enter dates of service in mm/dd/yyyy format, or select dates using the calendar icons $\Box$ .

- b) You can also enter the HealthLink Claim Number. This is not a required field.
- c) Click the **Submit** button.

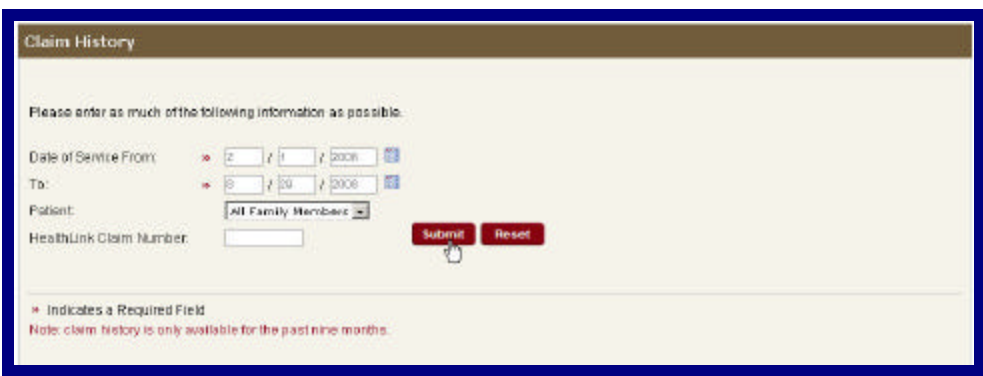

Figure 3. Claim History–Search Selection.

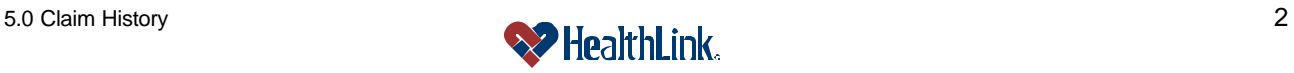

3. View Results

The **Results** window will display (Figure 4). This window displays the claims that matched the search criteria, and includes information about each claim.

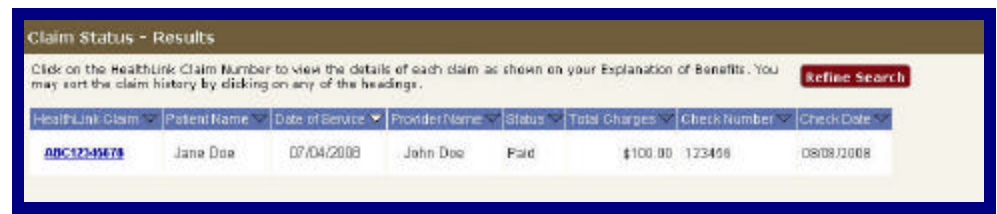

Figure 4. Claim History–Results.

#### **b. How to View Explanation of Benefits**

1. When the **Results** window displays (Figure 5), go to an individual claim record and click the linked **HealthLink Claim Number**.

**Note:** If no additional details are available for a claim, then the **HealthLink Claim Number** will not be underlined and will appear as normal text.

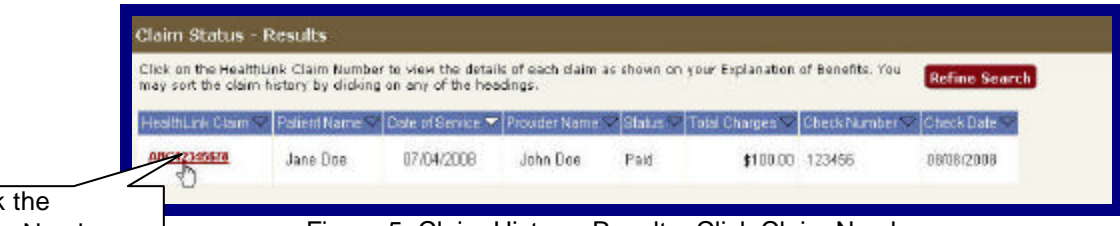

Click the Claim Number

Figure 5. Claim History–Results–Click Claim Number.

2. When the **File Download** window displays (Figure 6), click Open. You can also click Save to save the Portable Document Format (PDF) file.

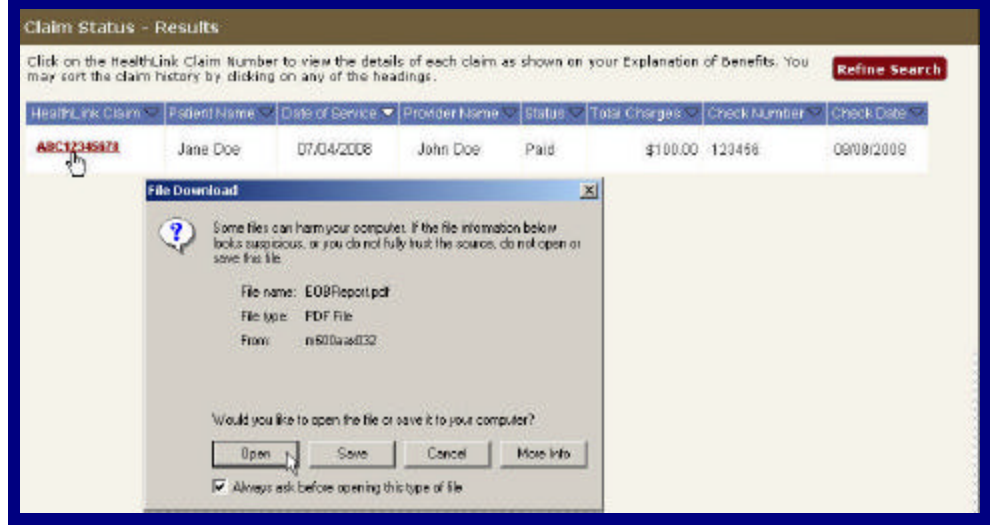

Figure 6. Claim History–Results–Click Open.

3.

#### The **Explanation of Benefits (EOB) Report** will display (Figure 7). This displays additional information about the selected claim.

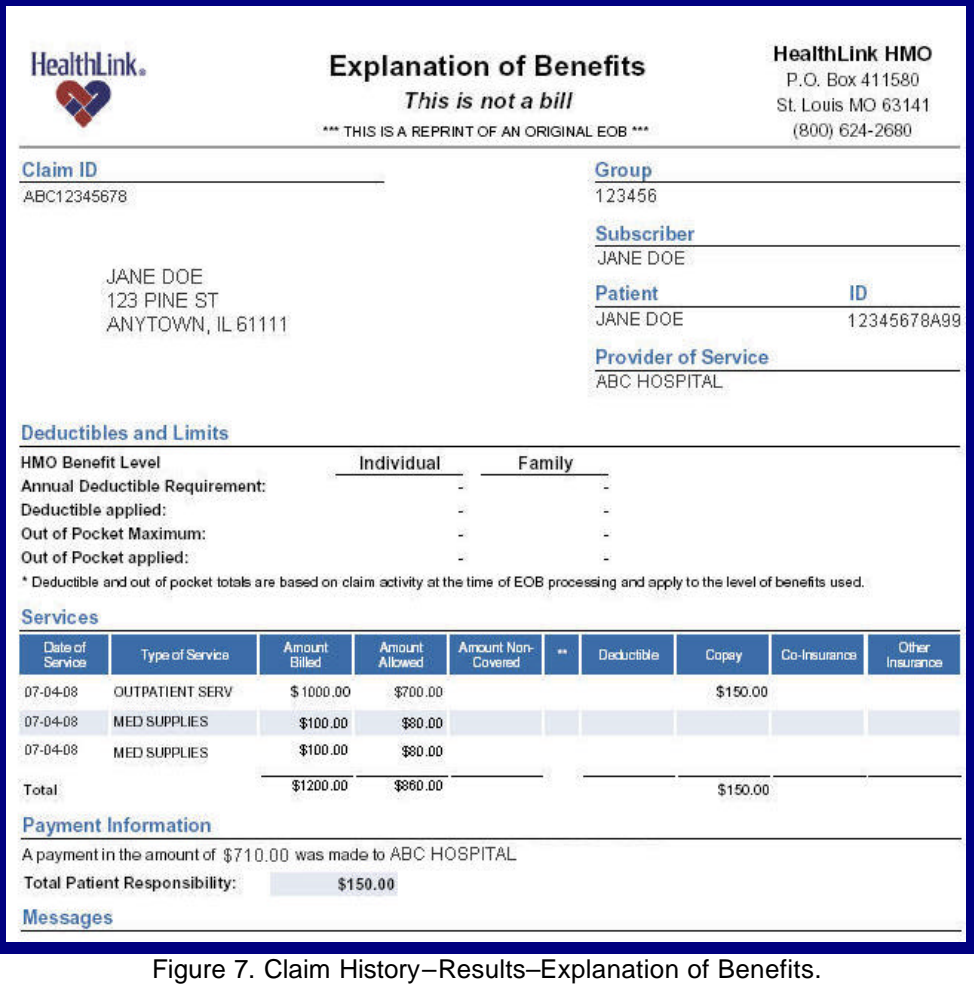

**Note:** The displayed claims information is based upon data on file at HealthLink, and may not accurately represent patient or claim details. If you have questions regarding plan benefits/definitions, coverage limitations or exclusions, refer to your plan of coverage booklet, or you may contact HealthLink at **1-800-624-2356**. Be sure to reference the Claim Number appearing on the Explanation of Benefits.

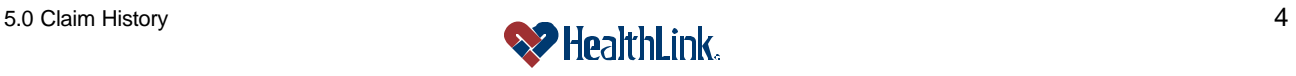

#### *5.3 How to View EOB Report with a Macintosh Computer.*

- a. To view the Explanation of Benefits (EOB) report with a Macintosh computer, follow the previous steps in this section to perform your claim search.
- b. When the **Results** window displays, click the View menu in Safari.
- c. On the View menu, make sure that the Show Tab Bar command is checked (Figure 8).

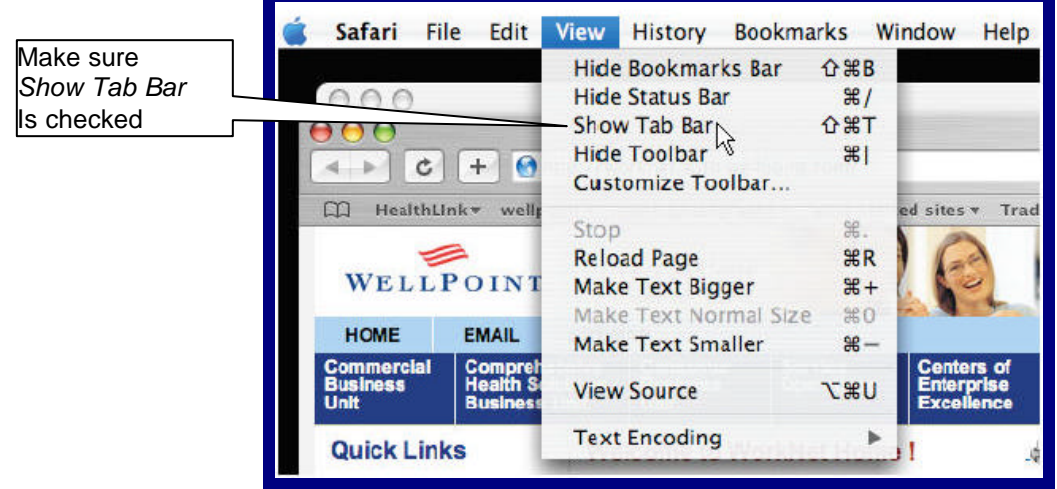

Figure 8. Claim History–Results–EOB via Macintosh–Show Tab Bar.

- d. Hold down your Control key and click the linked **HealthLink Claim Number**.
- e. To open the EOB in a new tab, click Open Link in New Tab. Or, if you want to download the EOB for Adobe Acrobat viewing, click Download Linked File As…(Figure 9).

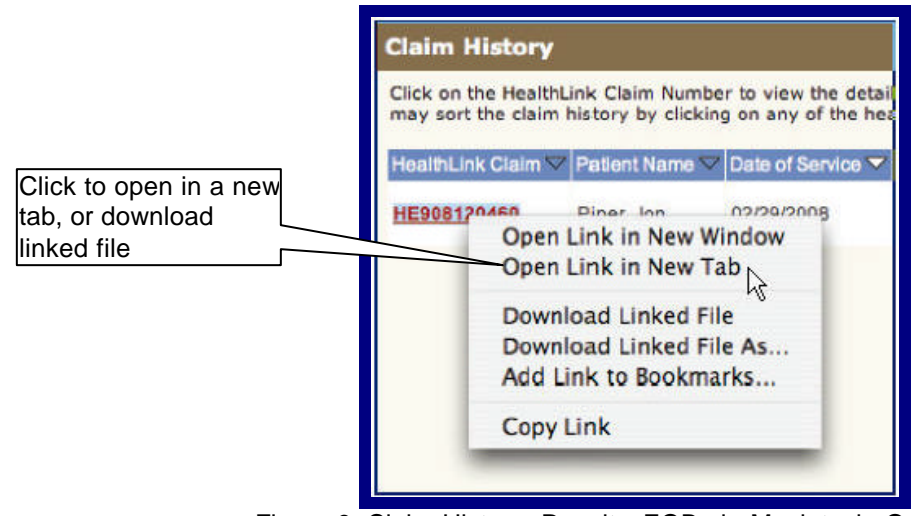

Figure 9. Claim History–Results–EOB via Macintosh–Open Link.

f. The **Explanation of Benefits (EOB) Report** will display, showing additional information about the selected claim.

#### *5.4 Field Descriptions*

Following are descriptions of the fields that are displayed in the **Claim History** windows.

**a. Fields – Claim History – Search Selection** (Figure 10)

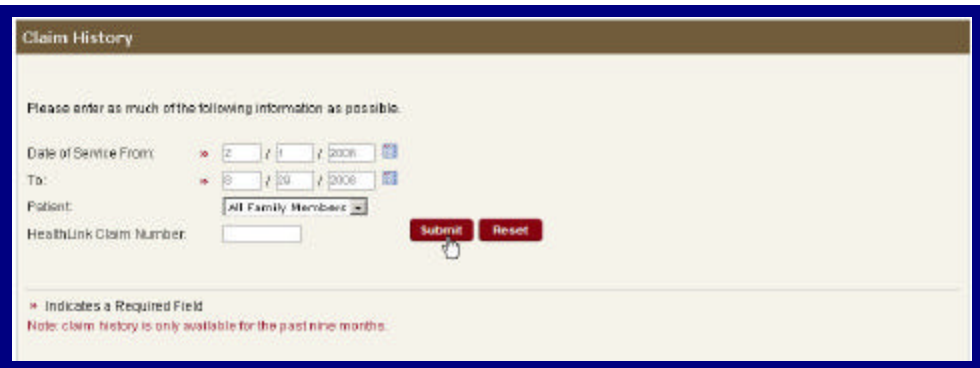

Figure 10. Claim History–Search Selection Fields.

| <b>Field</b>                   | <b>Description</b>                                                        |
|--------------------------------|---------------------------------------------------------------------------|
| Date of Service                | Allows you to enter a starting date of service when searching for claims. |
| <b>From/Calendar</b>           | (The starting date must be no later than today's date, and no more than   |
|                                | 9 months in the past). You can also pick a date by clicking the           |
|                                | Calendar icon and then selecting a date from the pop-up calendar.         |
| Date of Service                | Allows you to enter an ending date of service when searching for claims   |
| To/Calendar                    | (The starting date must be no later than today's date, no more than 9     |
|                                | months in the past and greater than or equal to the starting Date of      |
|                                | Service From date). You can also pick a date by clicking the Calendar     |
|                                | icon and then selecting a date from the pop-up calendar.                  |
| <b>Patient</b>                 | Use this drop-down list if you want to search for claims of a particular  |
|                                | person on your policy. Otherwise, just leave the selection set to All     |
|                                | Family Members.                                                           |
| <b>HealthLink Claim Number</b> | Allows you to enter the 11-digit HealthLink claim number.                 |
| <b>Submit Button</b>           | Click this button to Submit your claims search request.                   |
| <b>Reset Button</b>            | Clears the any text entered and resets the pull-down menu back to the     |
|                                | defaults on the window.                                                   |
| <b>Note</b>                    | This note is to clarify that only claims for the past nine months are     |
|                                | available on HealthLink Member Access. If you want information about      |
|                                | a claim older than nine months, please contact Customer Service.          |

Table 5. Claim History–Search Selection Fields

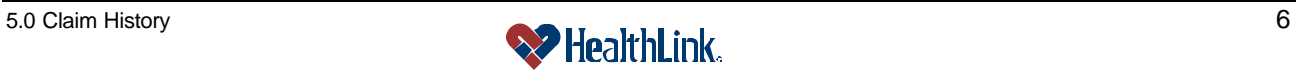

#### **b. Fields – Claim History – Results** (Figure 11)

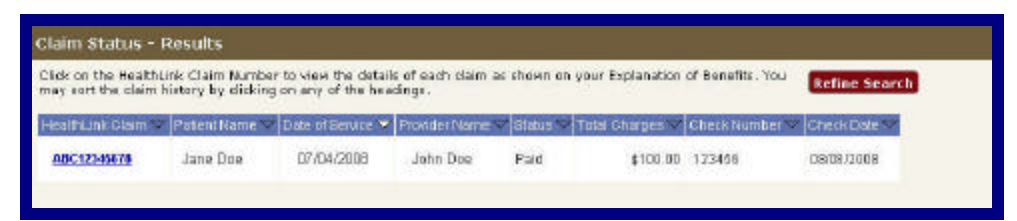

#### Figure 11. Claim History–Results Fields.

#### Table 6. Claim History–Results Fields.

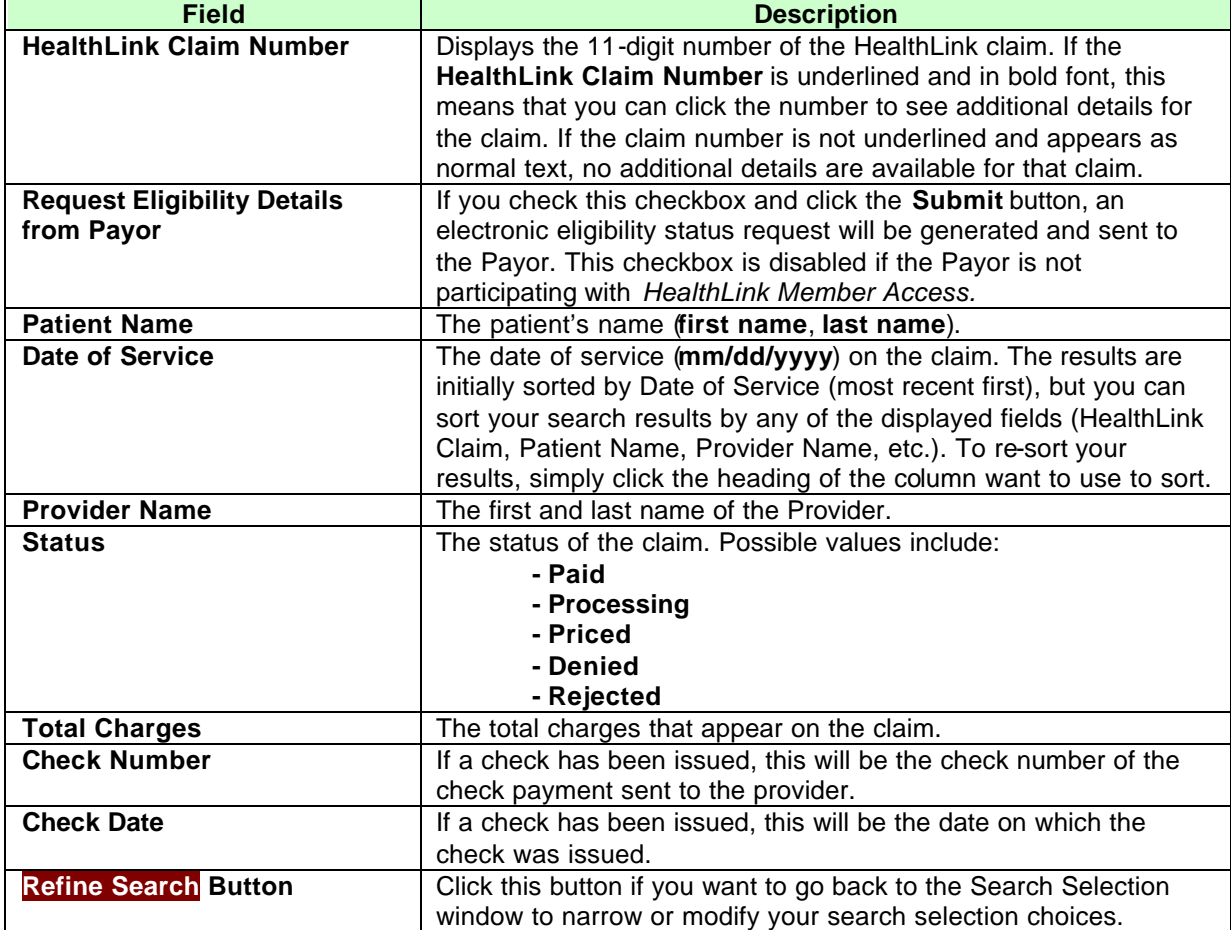

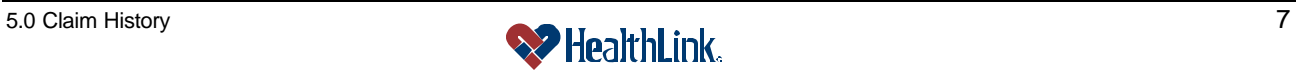

#### **c. Fields – Claim History – Explanation of Benefits** (Figure 12)

**Note:** The following are only brief descriptions of the fields that appear on an Explanation of Benefits. For more information about plan benefits/definitions, coverage limitations or exclusions, refer to your plan of coverage booklet or contact HealthLink at **1-800-624-2356**.

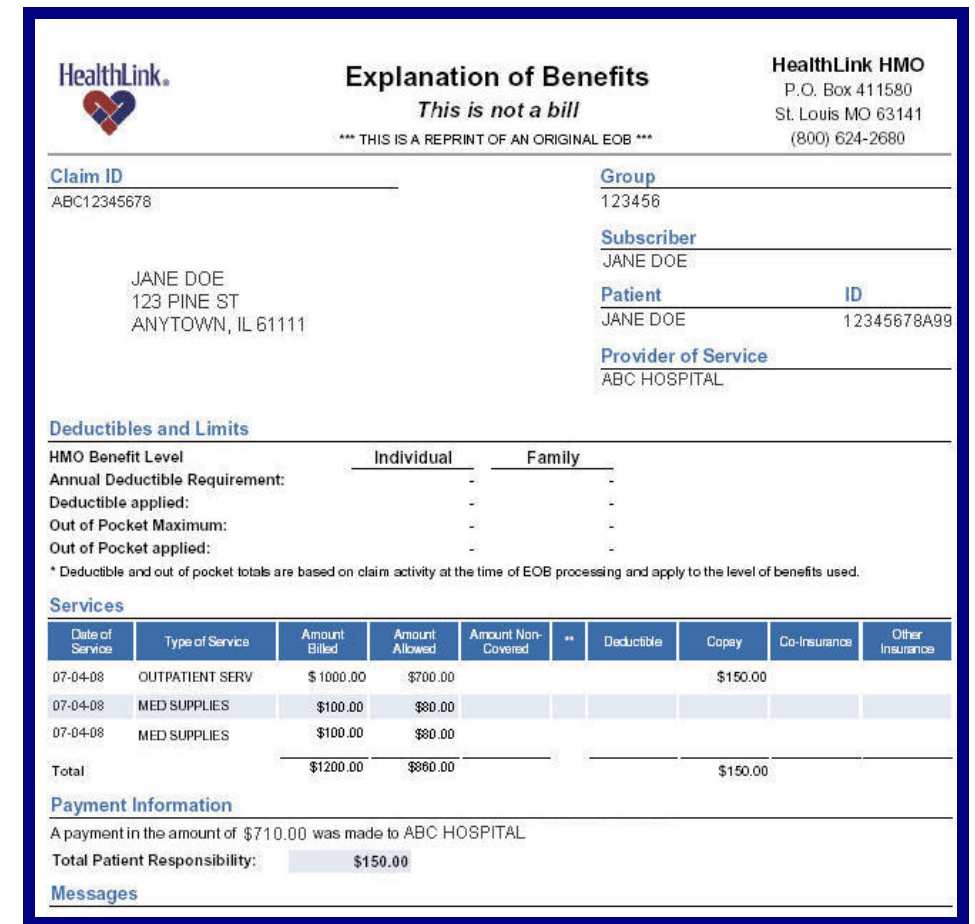

Figure 12. Claim History–Explanation of Benefits Fields.

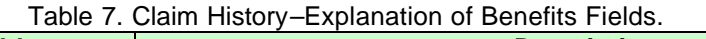

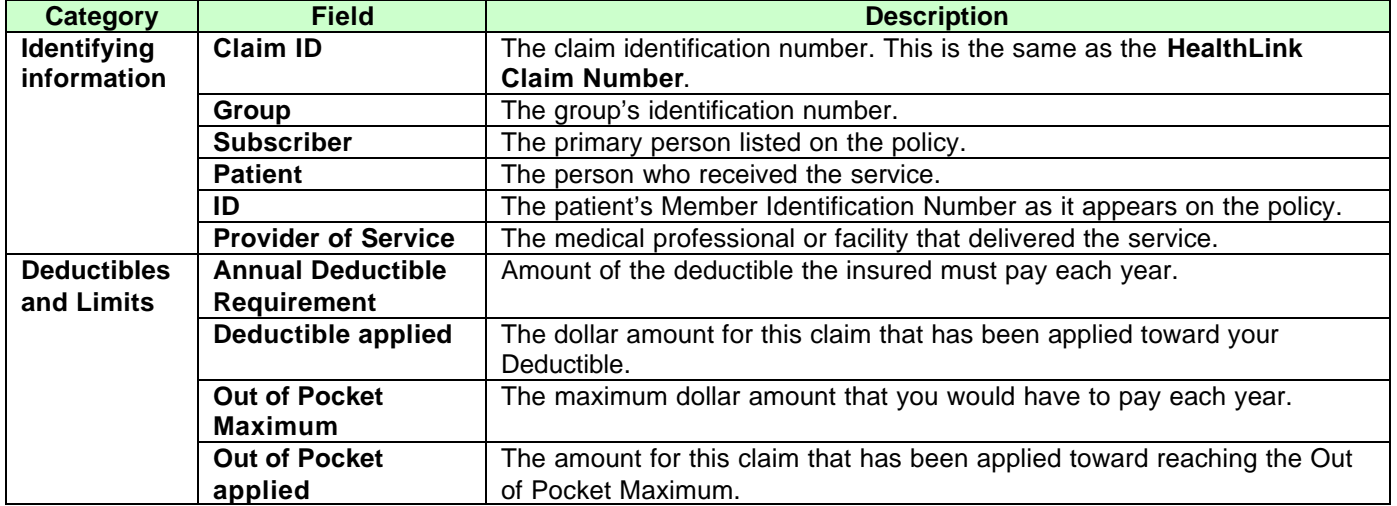

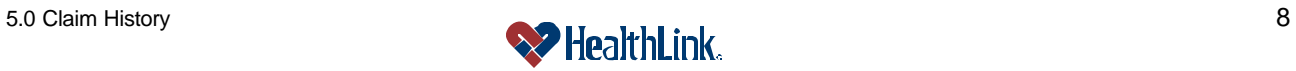

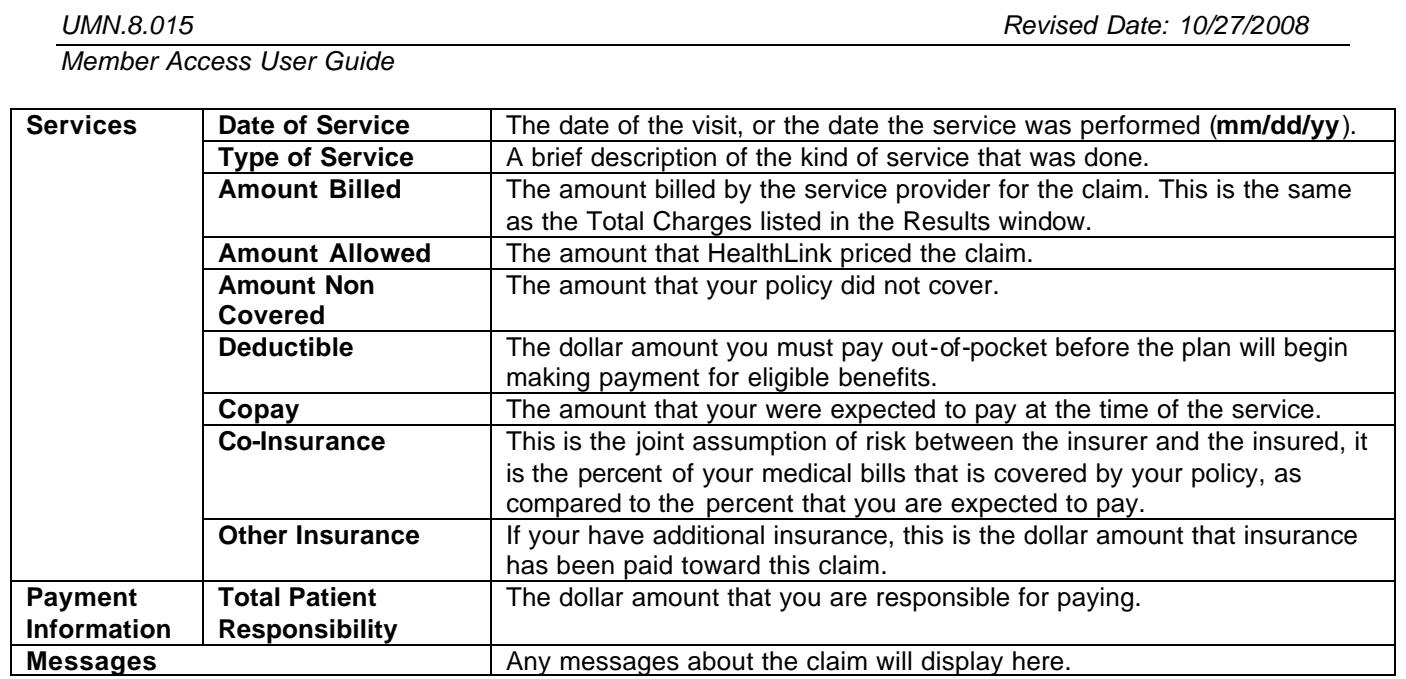

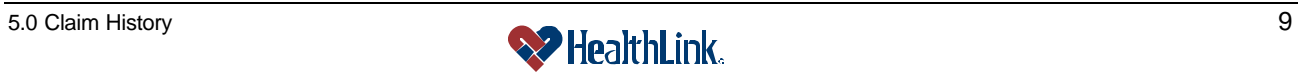

#### *5.5 Frequently Asked Questions (FAQ)*

If you were not able to complete a Claim History task, this **Frequently Asked Questions (FAQ)** section offers you assistance. This section describes possible scenarios in which you may not be able to complete a task, along with the solutions to those scenarios.

#### **Question:**

What if No Claims are Found? When I am performing a Claim History inquiry, no claims are found. I know there should be one or more claims within the dates I specified. What could be wrong? (Figure 13).

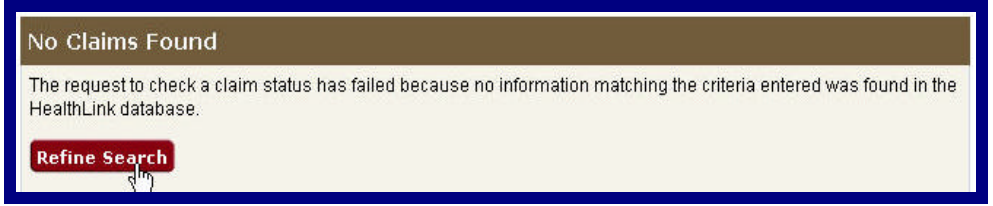

Figure 13. Claim History–No Claims Found.

#### **Answer:**

If the Claim History inquiry window displays **No Claims Found**, perhaps you were too specific with your search criteria. Try requesting a broader search. If you expand your search criteria, you can increase your results. The more specific you are with your search criteria limits the number of claims returned.

- 1. Click the Refine Search button.
- 2. When the **Claim History Search Selection** window displays, refine and reenter the criteria you want to use to search for claims. Then click the **Submit** button.

#### **Question:**

Can members view claims of people in other policies?

#### **Answer:**

No. For privacy reasons, no member, including subscribers, can view the claims of someone in another policy.

#### **Question:**

Within a policy, can dependents view the claims of other dependents?

#### **Answer:**

No. For privacy reasons, dependents within a policy (including spouses) cannot view the claims of other dependents (including minors).

#### **Question:**

What if the patient is a minor?

#### **Answer:**

If the patient is a minor, the subscriber/policy holder can view all information about the patient, including claims and Explanations of Benefits.

If the patient is *not* a minor (18 or older) and is a dependent on the policy (such as a spouse), then the patient must register with *HealthLink Member Access* and give permission to allow others to see his/her claims.

#### **Question:**

Can minors have their own user accounts?

#### **Answer:**

No. Minors (under age 18) cannot create or be given their own accounts.

#### **Question:**

Why, in the results screen, do some Claim Numbers appear as hyperlinks and some appear as just plain text?

#### **Answer:**

The hyperlink opens the Explanation of Benefits. But if the patient has not yet registered with *HealthLink Member Access*, the Claim Number will appear as plain text. The Claim Number will only be hyperlinked if the patient has registered and given permission to allow others to see his/her claims.

Another reason could be that the claim is still being processed. Claims that have a status of **In Process** will not have an Explanation of Benefits available yet. Please check back soon to see if the claim has been finalized.

#### **Question:**

Why, in the results screen, are some values *Confidential*?

#### **Answer:**

If you are the subscriber, you can view all dependents on your policy, but if a dependent has not yet registered with *HealthLink Member Access*, certain fields (Provider Name, Status, Date of Service) will appear as *Confidential*. This is to protect the privacy of the dependent.

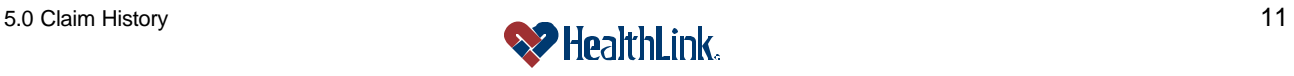

#### **Question:**

What if I enter a date that is more than 9 months in the past?

#### **Answer:**

If you entered a date that is more than 9 months in the past, you will receive an error message: "Please enter a <From/To> date no more than 9 months in the past." Please re-try your search again using the requested format.

#### **Question:**

What if I Enter a Future Date?

#### **Answer:**

If you entered a date in the future, *HealthLink Member Access* displays an error message "Please enter a <From/To> date no later than today's date, (mm/dd/yyyy)." Please re-try your search again using the requested format.

#### **Question:**

What if I Enter an Invalid Month, Day, or Year?

#### **Answer:**

If you entered an invalid combination of month, day, and year, or dates that are later than today's date, *HealthLink Member Access* will display an error message: "Please enter a <From/To> date no later than today's date, (mm/dd/yyyy)." Please re-try your search again using the requested format.

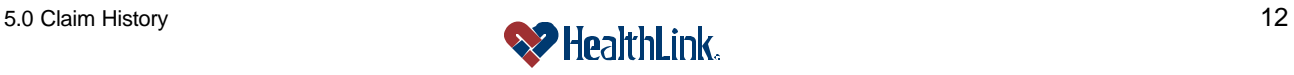